## 2012

# Reports Guideline

### How to access Reports for KPI's

This report is not intended to be complete and is a working document. It is the property of Customer Connect Loyalty Ltd and is for Clients of CCL only.

> Emma Crabtree Customer Connect Loyalty Ltd 11/14/2012

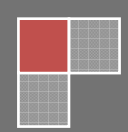

#### **Contents**

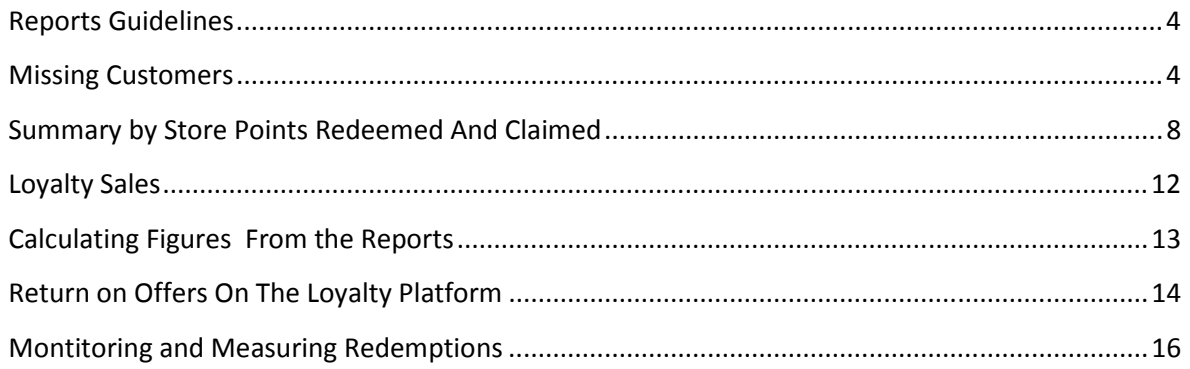

#### Reports Guidelines

This is the beginning of a detail guideline for reports. We will add to this as we move along and any suggestions you can make are always welcome. It is in no way intended to be complete.

#### Missing Customers

We have built this into one report and its at the top if the Report Screen . To get to the reports screen please click on the small icon at the bottom of our Front Desk Screen

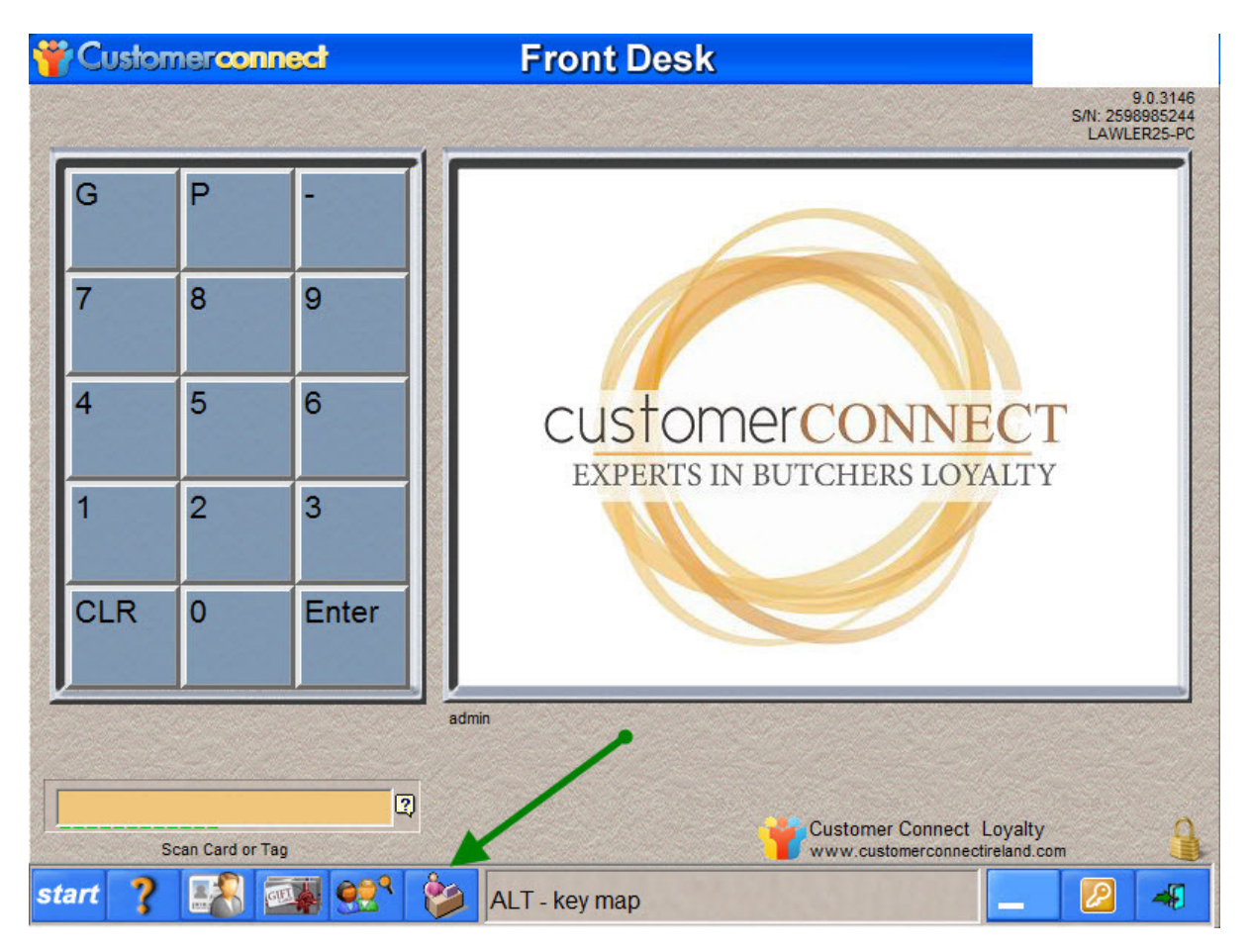

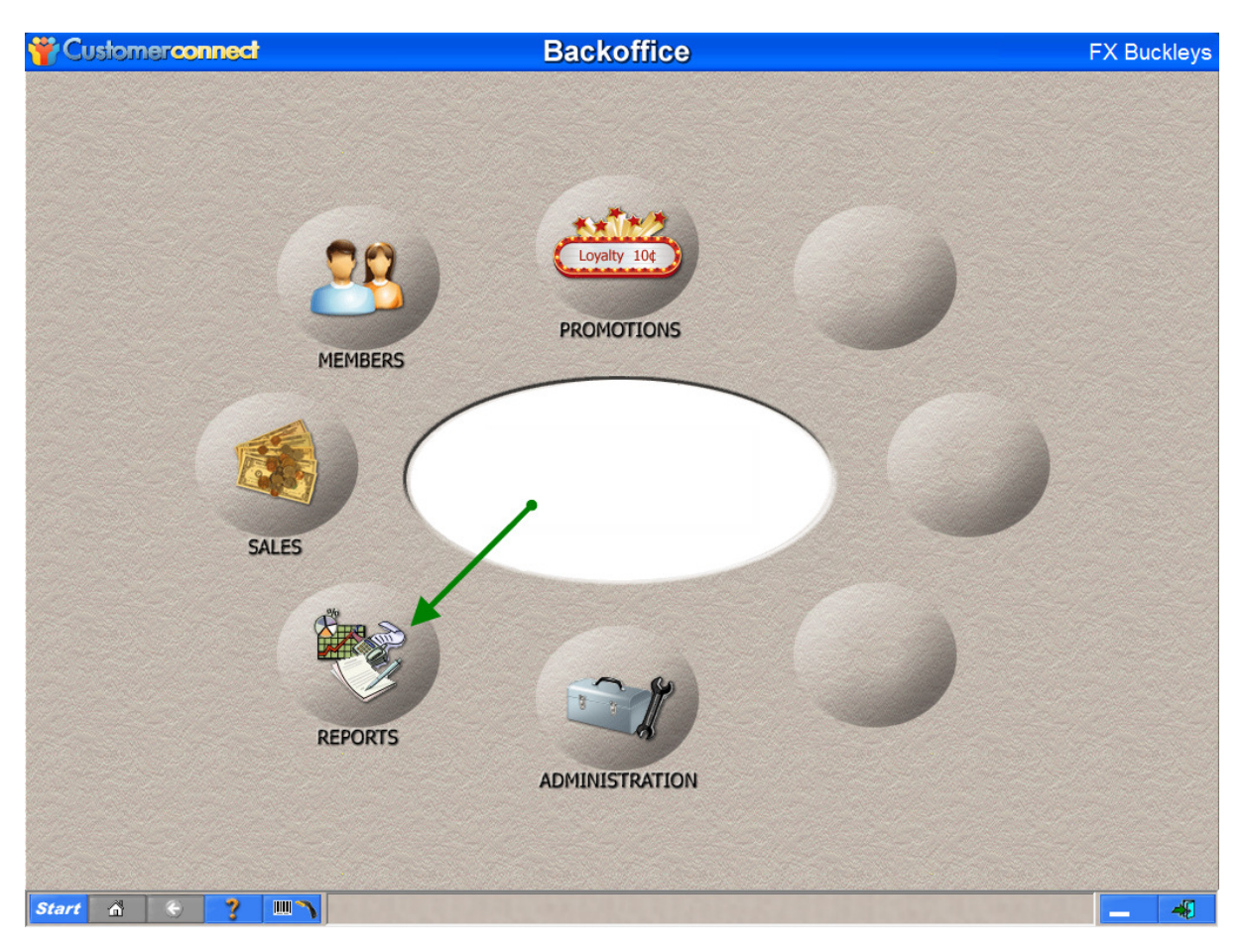

Once You are in the Back office area please click on the Reports Module Button

When you go into the reports Module you can see the top report Titles Atrition306090

Double click on this to open it. Remember that This report will be empty if your system was upgraded in October as 30 days wont have passed yet

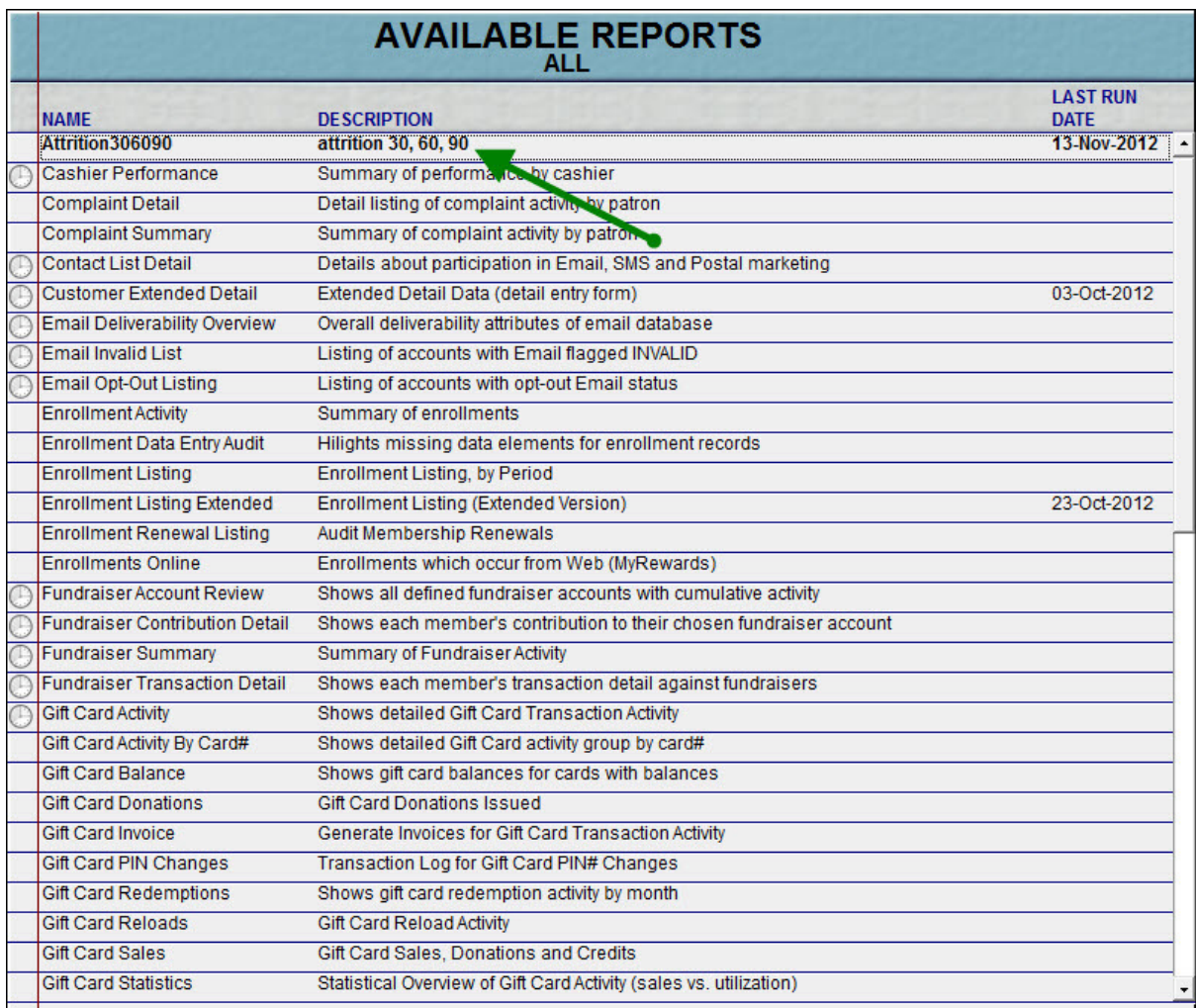

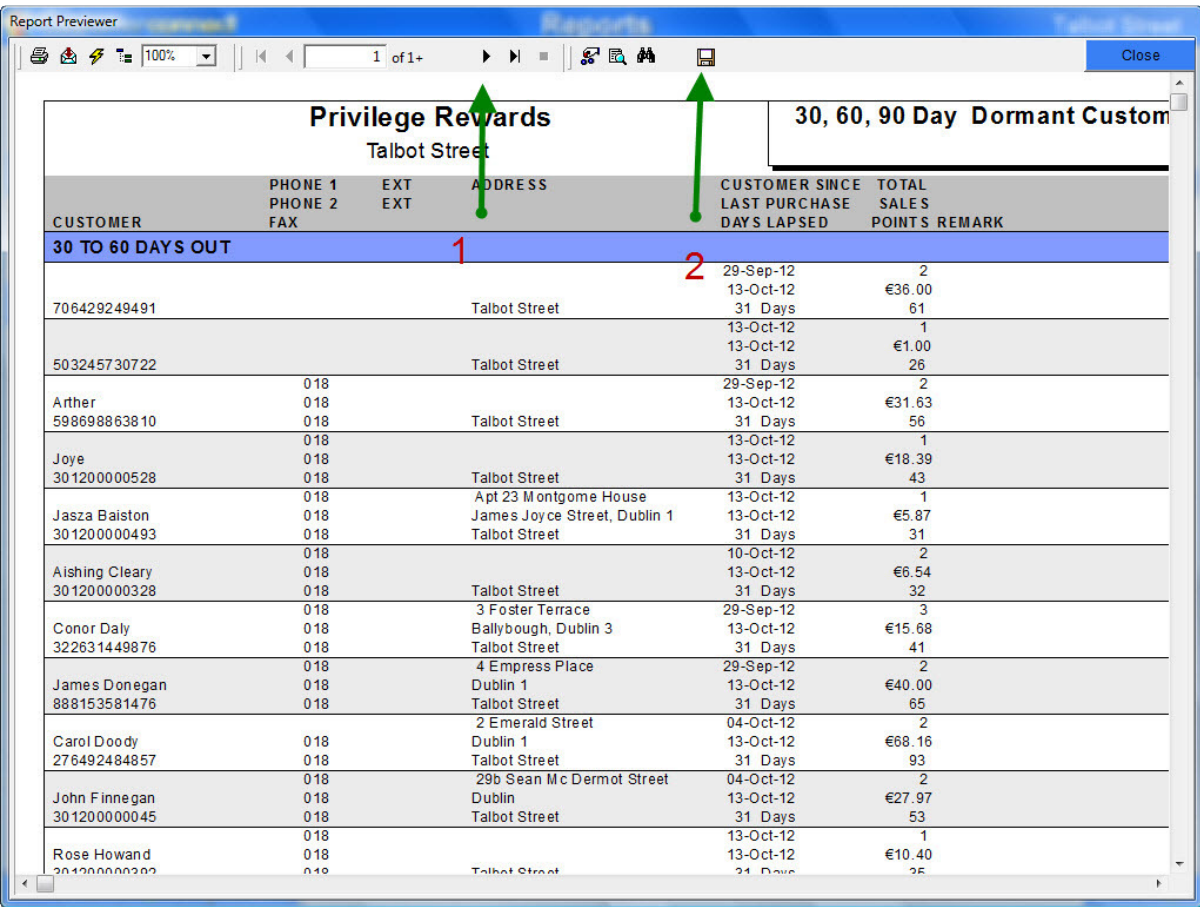

Below you can see what the report will look like when opened

- 1. Click these arrow buttons to scroll through the list
- 2. Click on this disc to export the data see below for more instructions

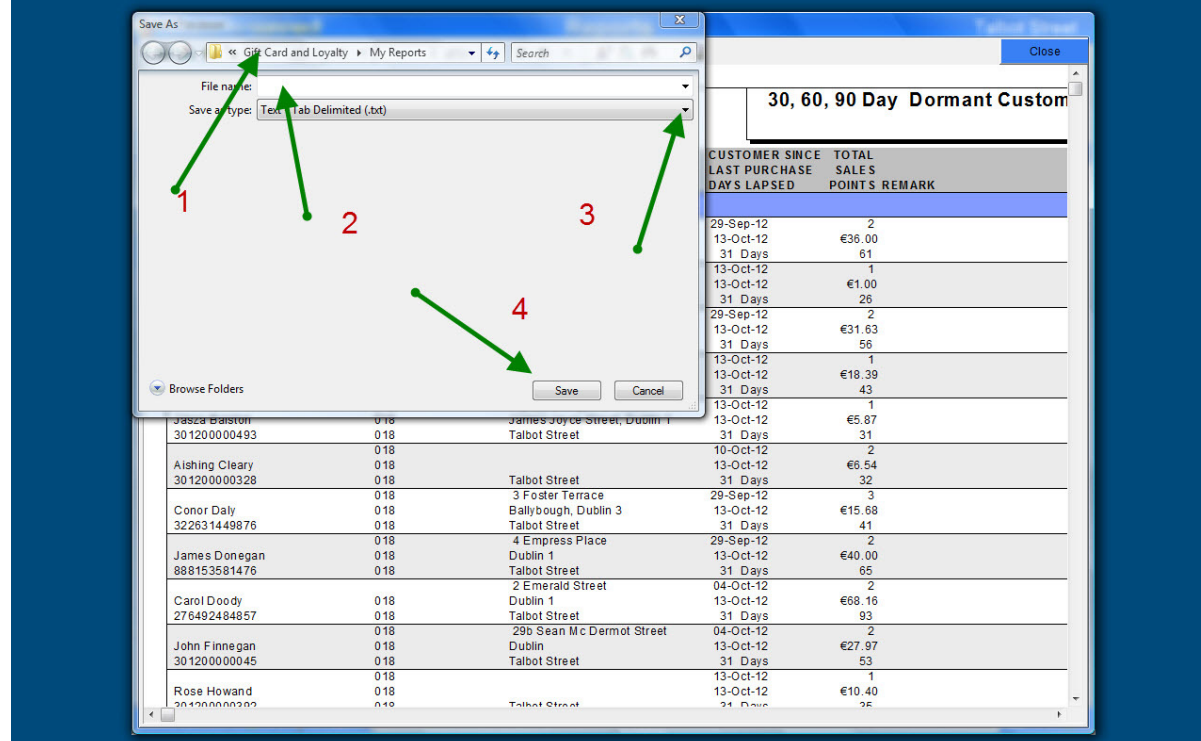

After the export disc is clicked the above Tile will appear

1, is where the export will be saved to on your PC

2, This is where you can name your file, Its best to name it say XYZ Butchers Attrition Report 14<sup>th</sup> Nov.

2012. This way you can find it and save all you data in a logical well named order

3, PLEASE clicl this drop down arrow and select Excel as the format for saving your file other wise it will be unreadable.

4, once you have all of the above completed then click this save button.

#### Summary by Store Points Redeemed And Claimed

There are two reports that will help you in this regard.

- 1, Summary by Store
- 2, Summary by Store Last 8 Weeks

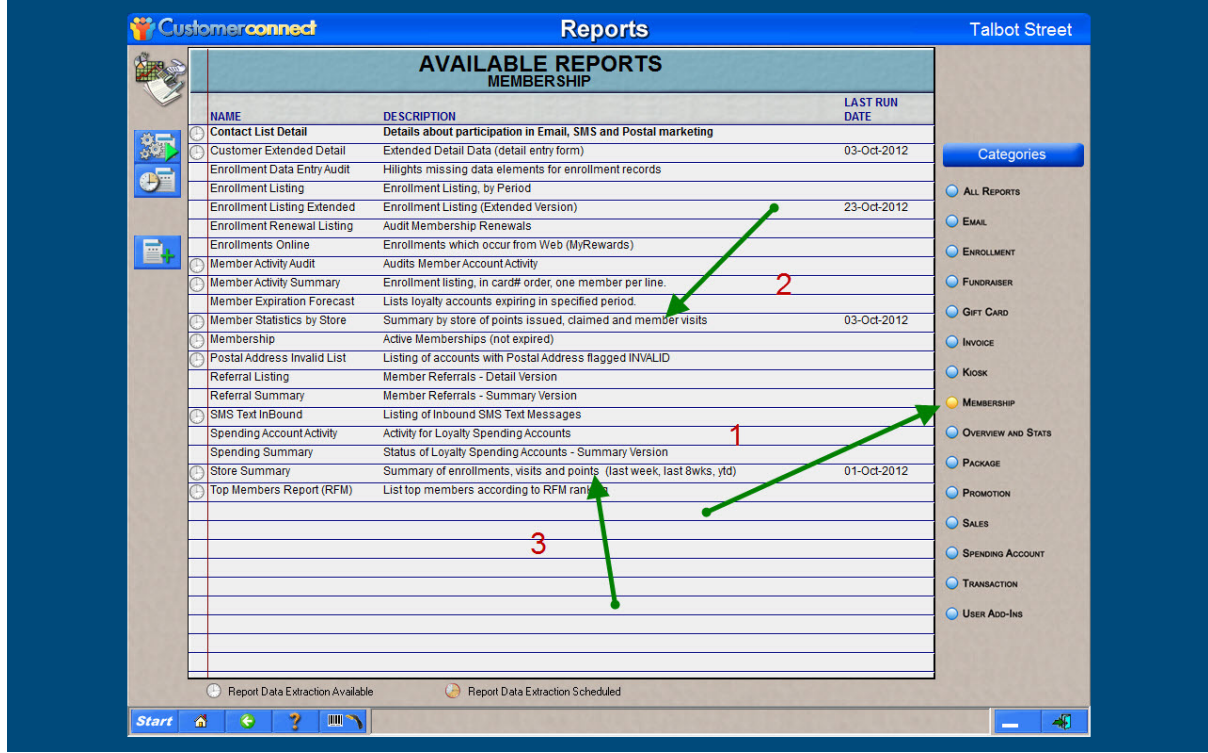

- 1. Click on Membership Category on the right hand side
- 2. Select the report you need in this case Summary By Store of points issued , claimed and members visits.
- 3. This report is the same as above but covers the last 8 weeks

Below we click on the report numbered 2 above.. Summary by Store of Points Issued, claimed and member visits.

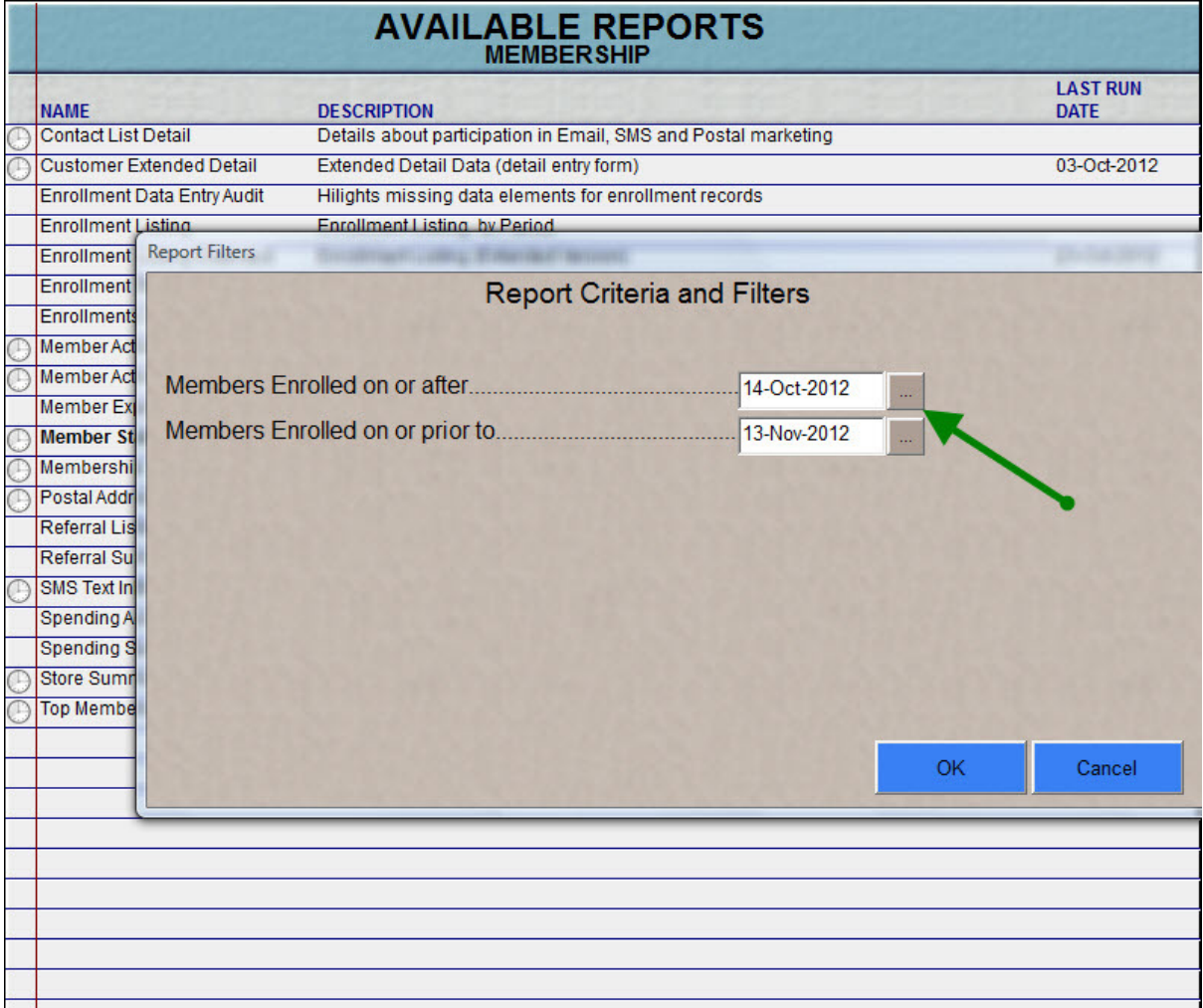

The date parameters are offered and we need to choose the dates preferred.

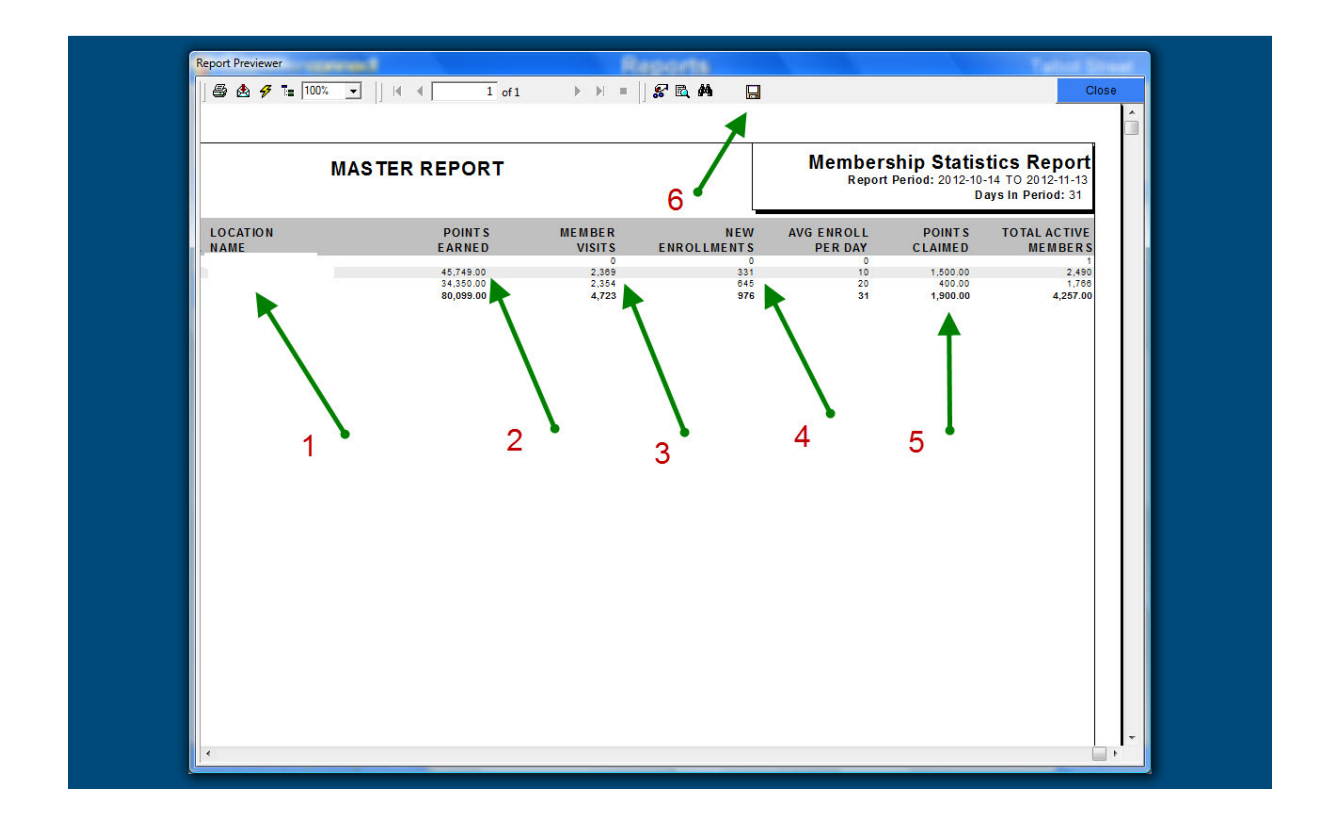

Above is the report as it will appear on screen.

- 1. This is the store name so if you have more than one store they will be listed here
- 2. Points Earned, this is net of points redeemed ie points earned and points redeemed added together will give you total points issued.
- 3. Member Visits , this is how many times cards were swiped in the period.
- 4. New enrolments
- 5. Points redeemed or claimed

#### Loyalty Sales

To see how much loyalty related sales i.e. the actual sales that points were issued on please go to the categories section on the right hand side of your Reports screen

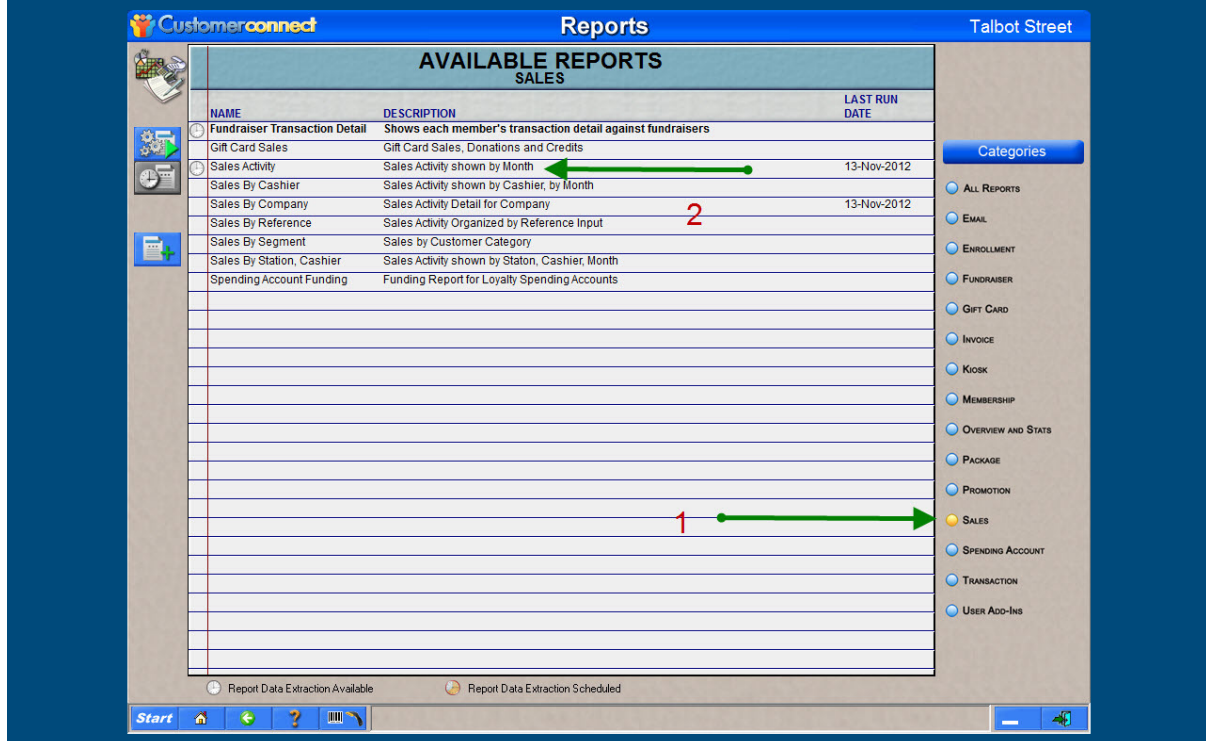

- 1. Click the Sales Button on the right hand Side
- 2. Select the relevant Report, in this case Sales Activity by Month

Below you can see the totals for the above report. These totals are at the end of the report which you can go to by clicking on the forward arrow heads at the top of any report

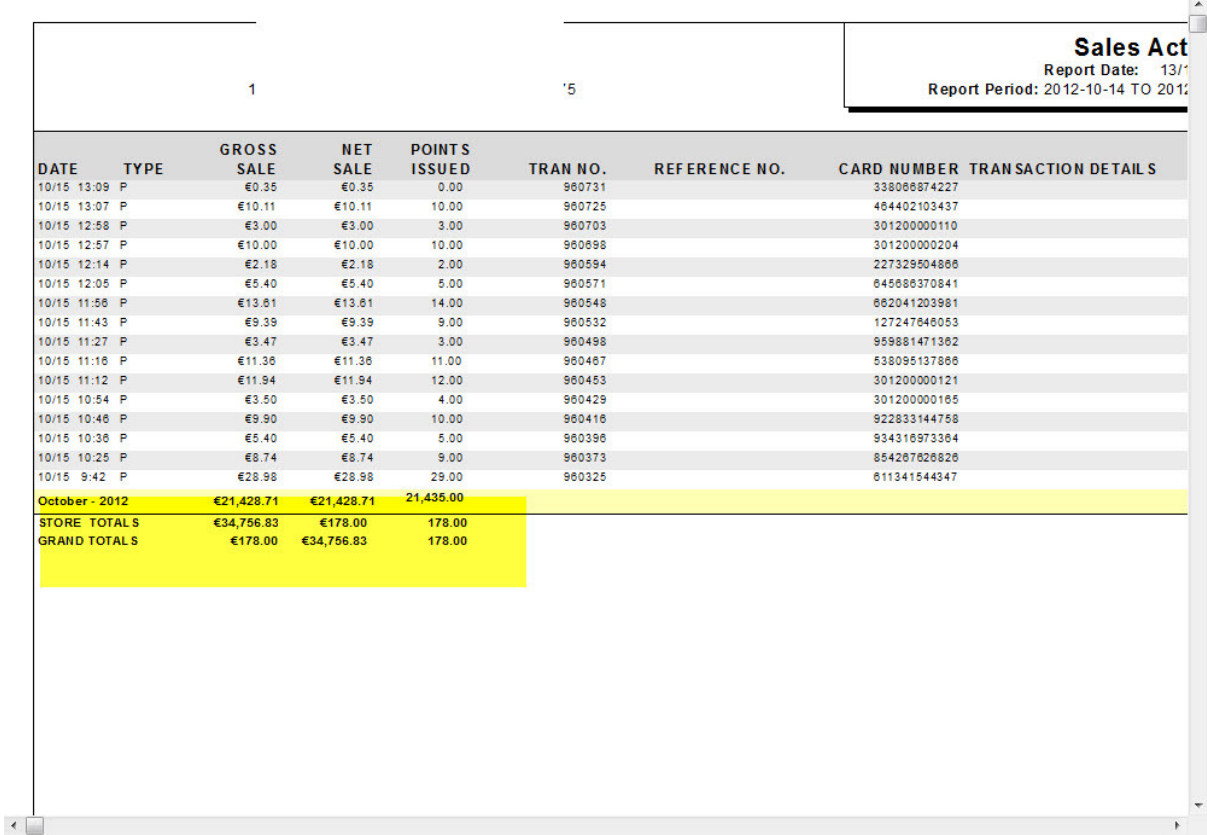

#### Calculating Figures From the Reports

Lets take a look at how we can calculate figures from the reports.

- 1. Average Spend
	- a. Divide Sales for the month in the above report by Member visits and this will give you average loyalty visitor spend.

#### 2. Average Visit Per Customer

- a. Divide total visits by total Membership
- 3. Loyalty Yield What's Yours….?
- 1. Only from Customer Connect Loyalty ! We have started to use a measurement which we have devised for our Butcher clients it's called Loyalty yield. Its calculated by Yield. The yield is taken as a percentage of the maximum achievable turnover. Maximum achievable turnover is based on 80% of the registered members of a loyalty scheme shopping 3 times in a month using the average spend of that store. For example a store has 1500 members with an average loyalty member spend of €17 per visit . Max revenue = 1200  $(80\% \text{ of } 1500) * 3 \text{ (visits)} * £17 = £61200$
- 2. Now that you have  $\epsilon$ 61,200 as the maximum revenue achievable then you calculate (by using the CMS panel and location activity Snapshot) your loyalty revenue as a percentage of the max revenue. E.g. loyalty turnover for October say 33,000 therefore your yield is 53.9%
- 3. Yield is a good measure because it's a combination of visits and average spend so it gives a real reflection of how effective any growth is

#### Return on Offers On The Loyalty Platform

When you are running automated offers on the platform you can measure the return you are getting from these below

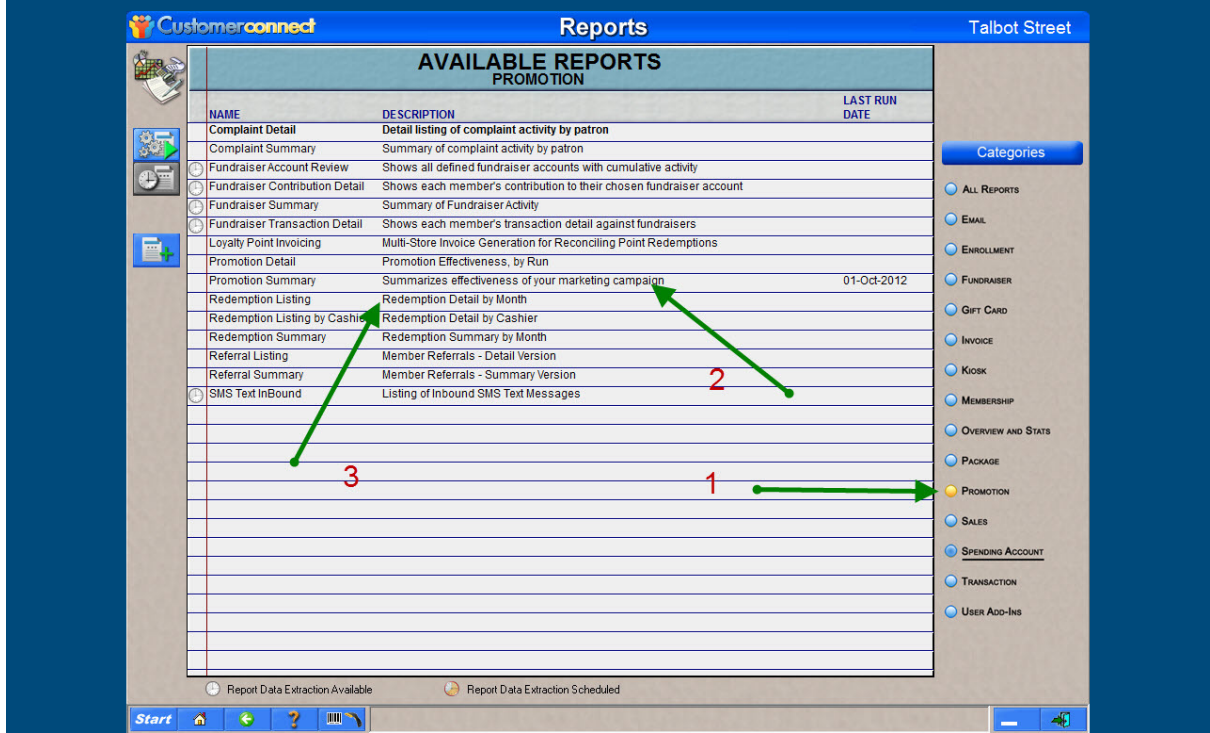

- 1. Click on Promotions Category
- 2. Select Summarises the effectiveness Of Your Marketing campaign

#### **Guest Loyalty Club**

#### **Promotion Summary Report** 13/01/2011 TO 14/03/2012

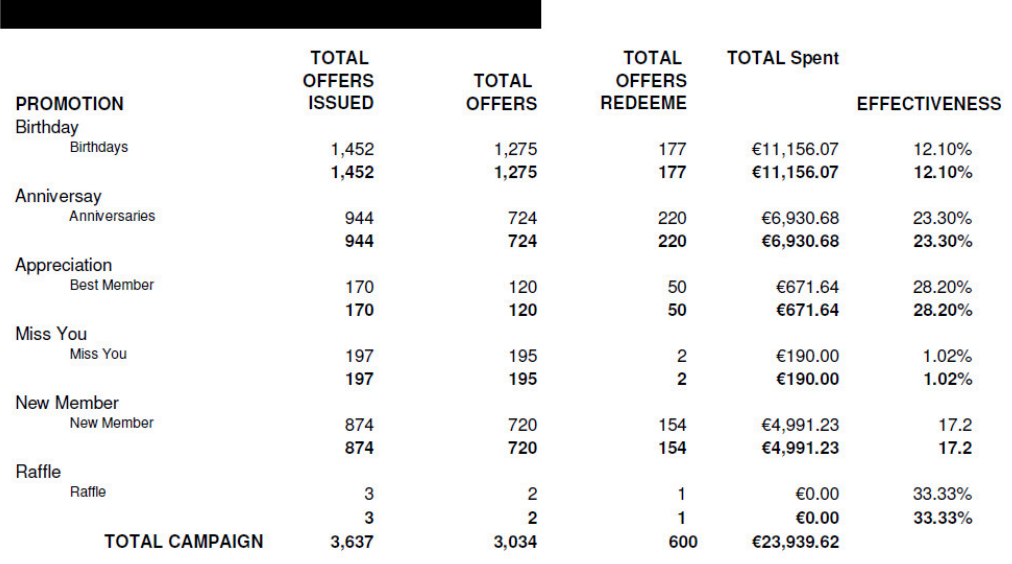

Above is a Report of Offers redeemed on the loyalty platform, we can see here that in the top line for example there were 1452 birthday offers issued, 177 of these offers were redeemed and when the customers redeemed these offers they spent €11,156.07 in the process.

#### Montitoring and Measuring Redemptions

Below we can see the redemptions for a certain period (the dates you require are prompted for by the platform when you select the report)

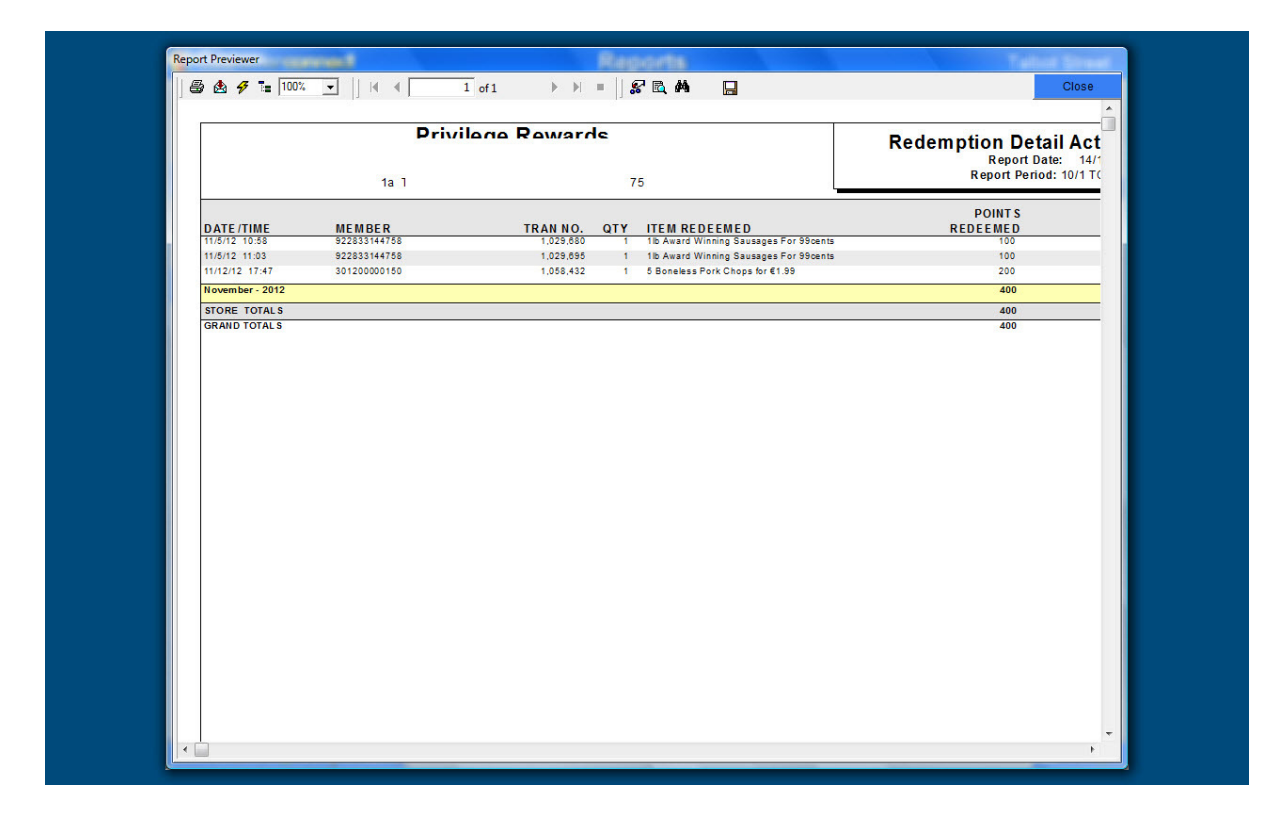

#### Customers With Missing Data

If you find that you are missing data on Customers such as email addresses for example you can easily print a report in card number order to review this.

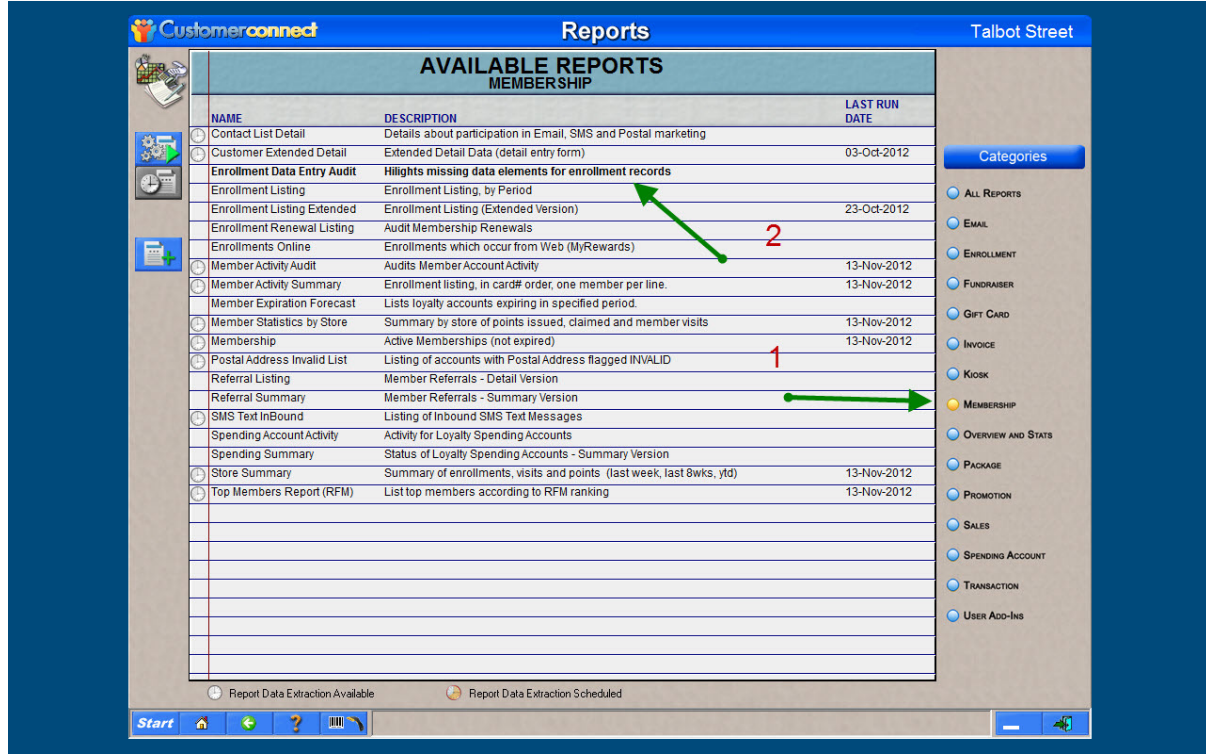

- 1. Select membership from the category section on the right hand side
- 2. Select the Highlights Missing Elements report

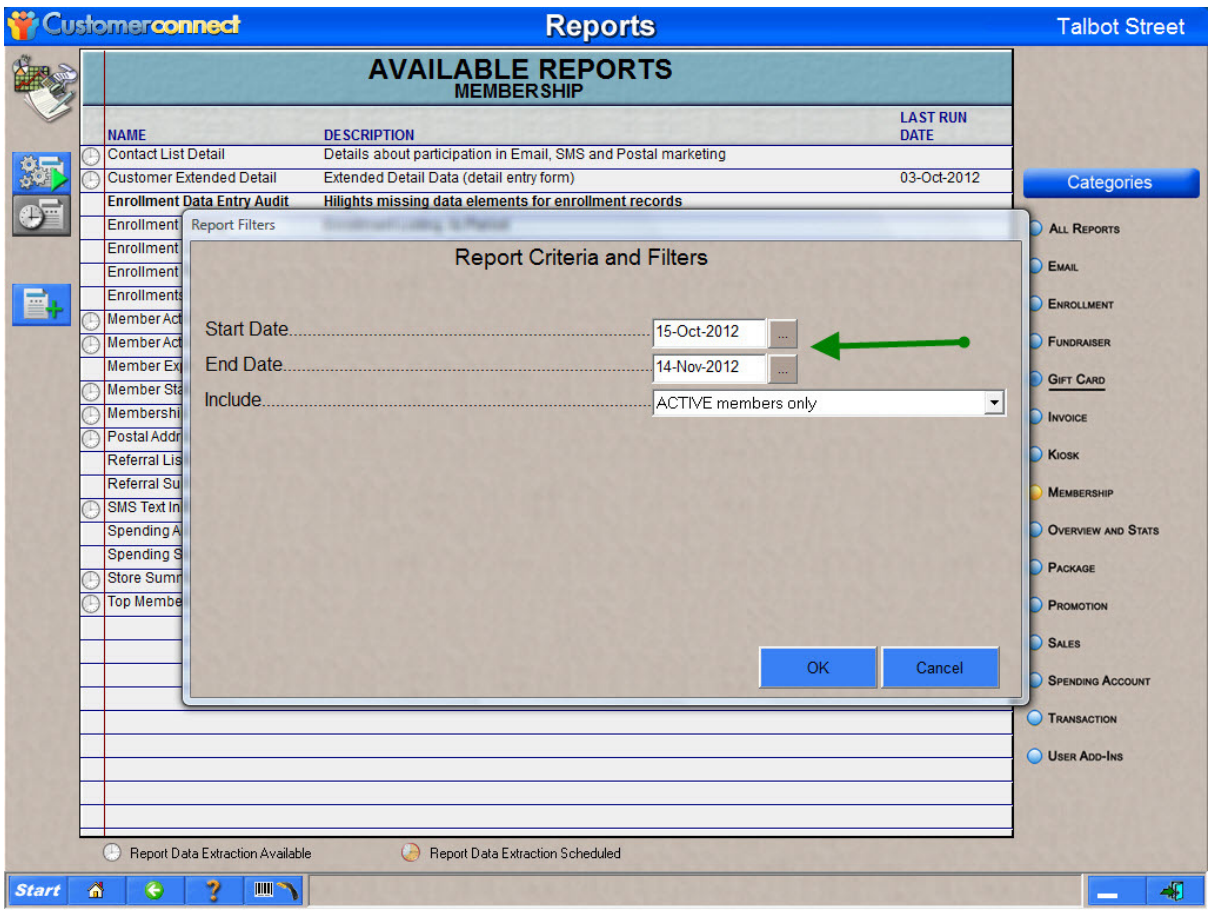

1. Above Set the required Date parameters for your report then select OK

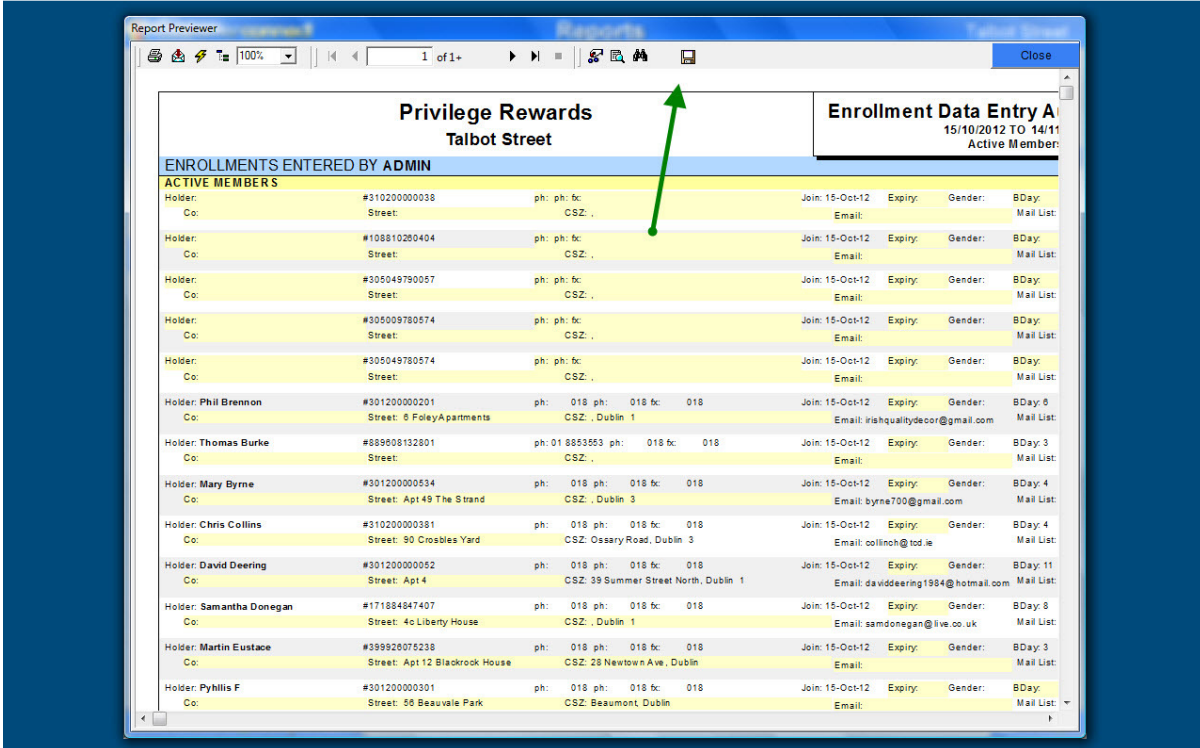

Above you can see the report to like all reports to make best use of it its better to export it to Excel as we have shown with other reports by selecting the Disc as shown by the green arrow above. Don't forget to save the file as an excel otherwise it will be unreadable.